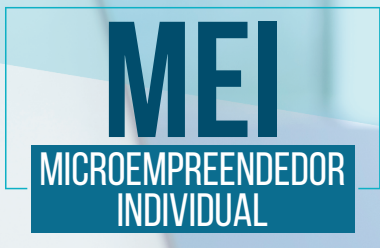

Emissão de Nota fiscal eletrônica em Sites de Prefeituras com o sistema e-Nota

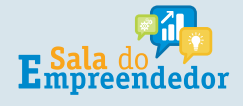

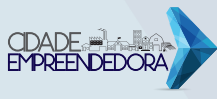

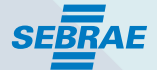

Para acessar a nota fiscal de prestação de serviço utilizando o sistema e-Nota, você deverá acessar a página da Prefeitura Municipal na qual a sua empresa tem sede.Para isso, se houver dificuldade em localizar o acesso na página da prefeitura, poderá procurar por "Nota Fiscal Eletrônica" no campo de pesquisa.

Para emitir a nota fiscal, é necessário que você tenha em seu poder seu usuário e senha de acesso. Estes podem ser solicitados através do "cadastre-se", e logo após o cadastro deverá ir no item "Solicitação de acesso".

Este usuário e senha devem ser informados na tela de acesso, conforme figura de exemplo abaixo:

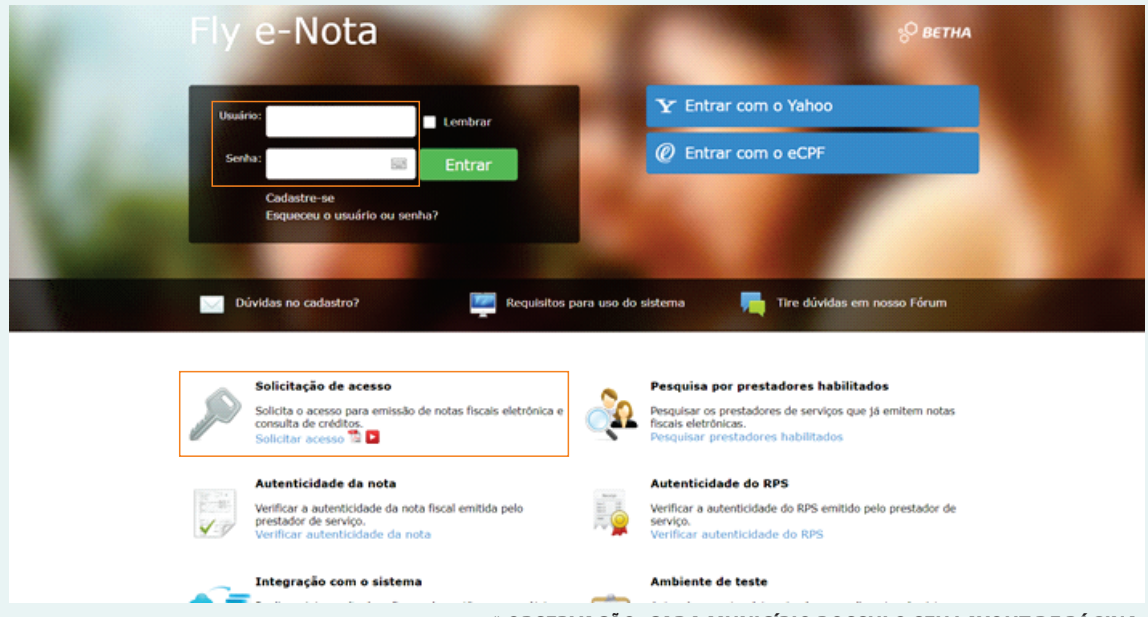

**\* OBSERVAÇÃO: CADA MUNICÍPIO POSSUI O SEU LAYOUT DE PÁGINA.**

A solicitação de acesso, será analisada pela prefeitura, que posteriormente fará o deferimento/indeferimento da solicitação.

Após o deferimento, você terá acesso para emitir a nota fiscal eletrônica, conforme explicado a seguir.

A primeira tela que irá a aparecer é a seguinte, na qual deverá selecionar "**Emitir nota** fiscal".

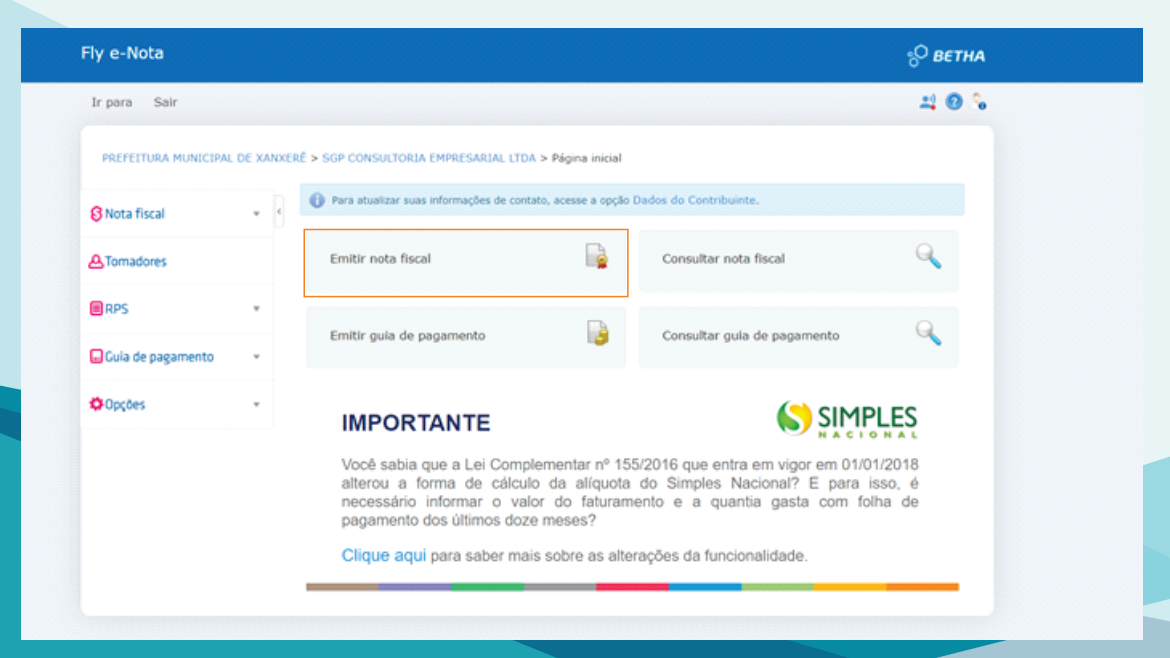

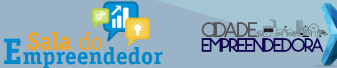

**SEBRAE** 

Ao selecionar a opção "Emitir nota fiscal" será apresentada a seguinte tela, selecionar nela a opção "Tomadores".

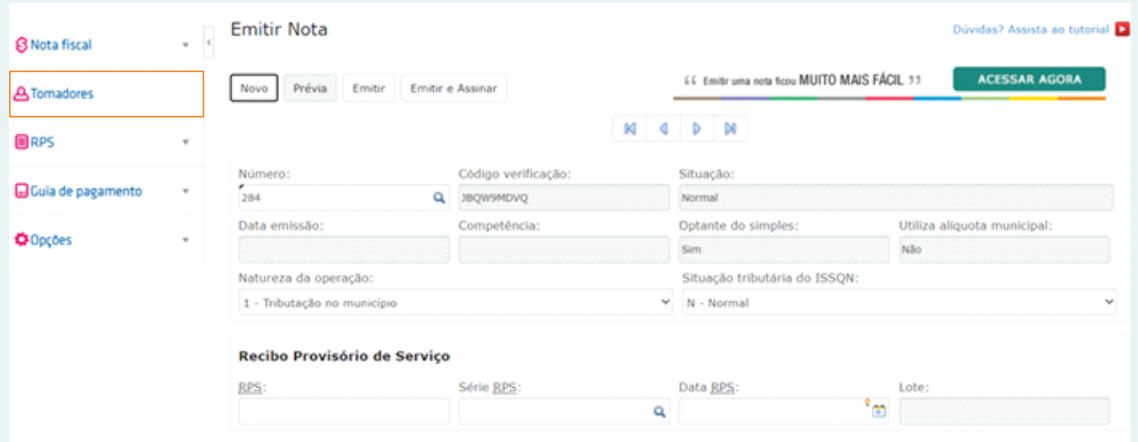

Através desta opção, na aba "Dados principais", serão inseridas as informações do tomador do serviço, que será a empresa para qual será realizado o serviço. É importante que sejam preenchidos todos os dados corretamente.

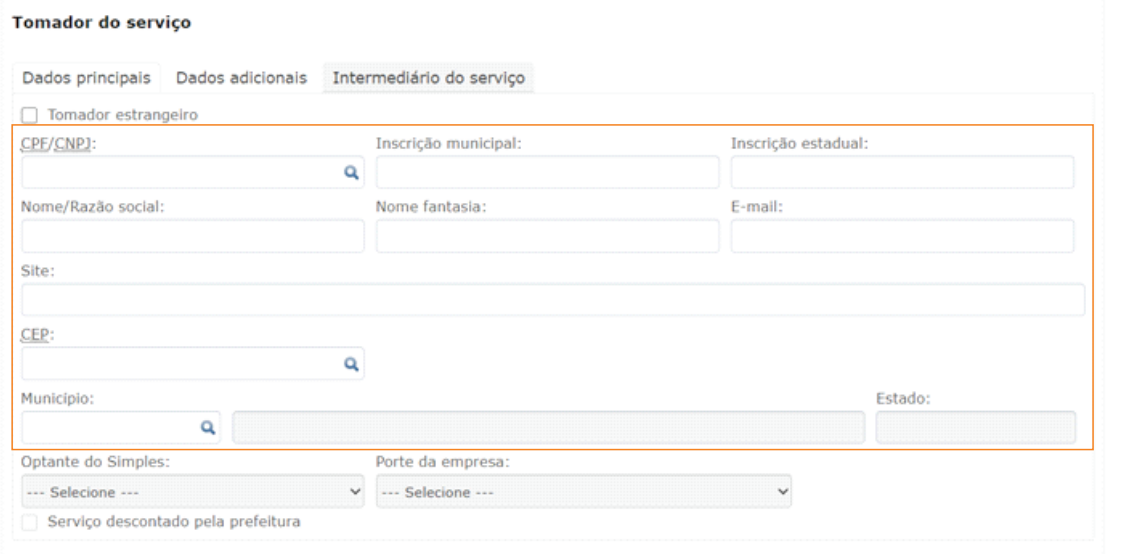

No campo e-mail será o e-mail para onde irá a nota Fiscal após ser emitida.

No campo município,será selecionado o município onde será realizado.

O próximo passo e inserir os dados do serviço que foi executado.

Na descriminação do Serviço, deverá ser descrito o serviço o qual foi executado.

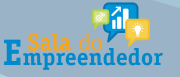

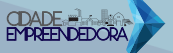

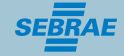

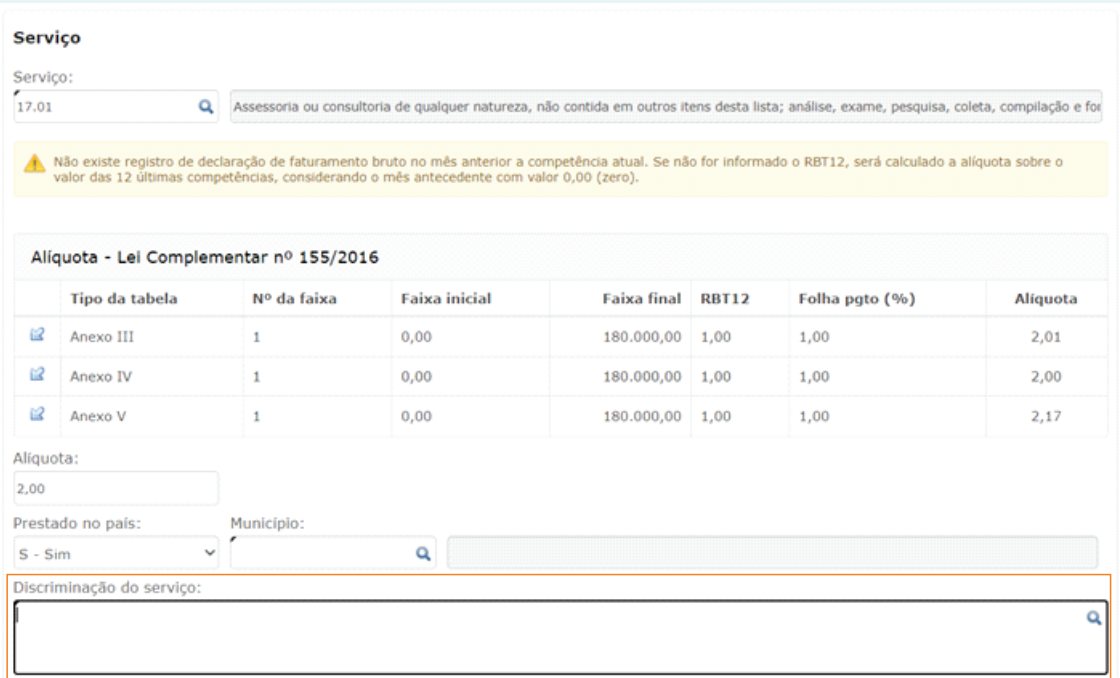

No campo valor, deve ser preenchido com valor a ser cobrado e quantidade. Em seguida adicionar o serviço. Podem ser adicionados vários serviços, se assim for o caso.

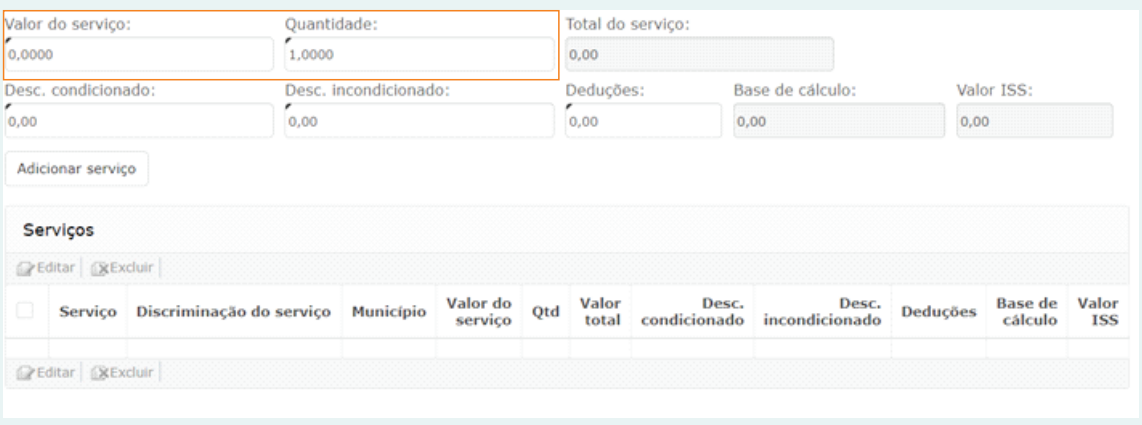

## IMPORTANTE

*Se houver necessidade de constar dados para pagamento na nota, incluir em Outras Informações. Na aba "Informações adicionais", quando for Empreendedor Individual,não há necessidade de preenchimento.*

Uma vez preenchidas as informações, para gerar a nota fiscal, clicar em "Emitir".

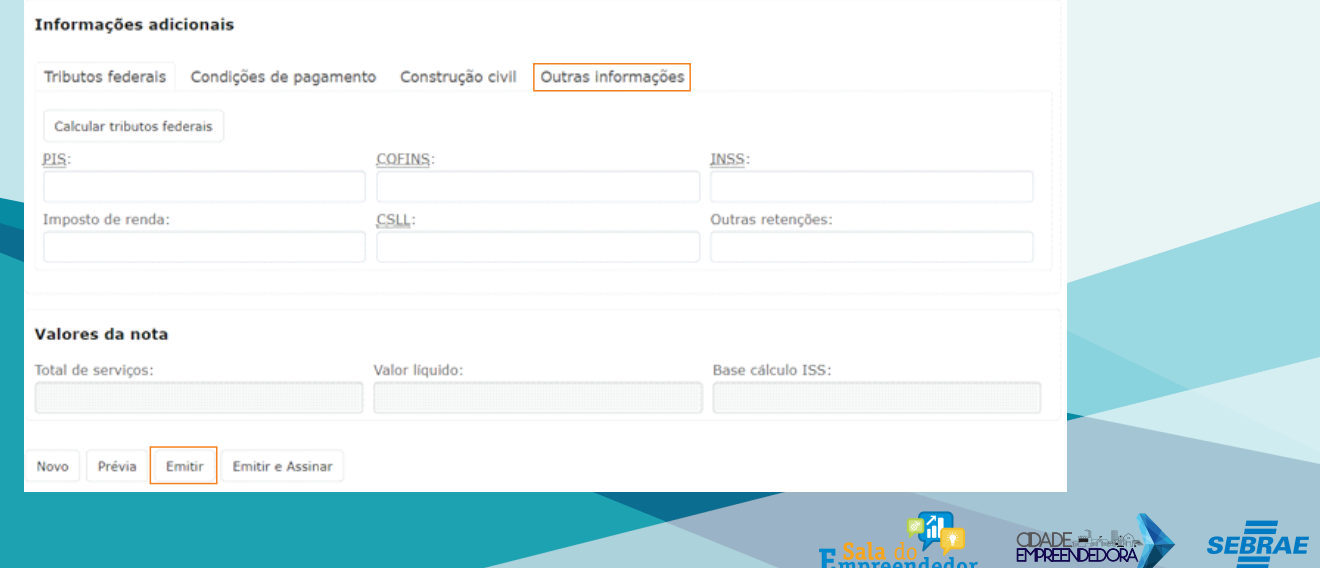

Empreendedor

Logo após a nota ser emitida,poderá ser visualizada para ser salva. Caso queira consultar as notas já emitidas,você poderá visualizar clicando em "Nota Fiscal","Consultar Nota".

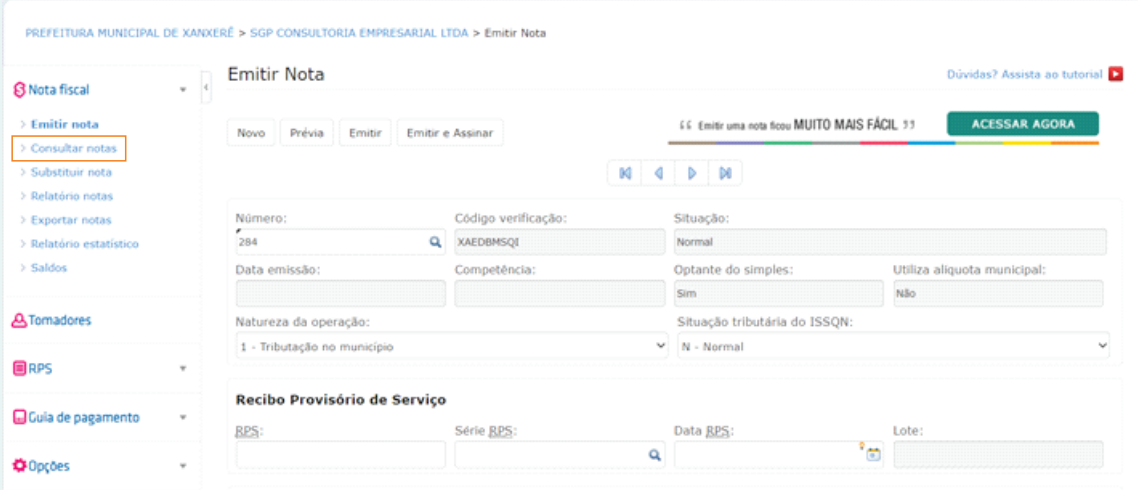

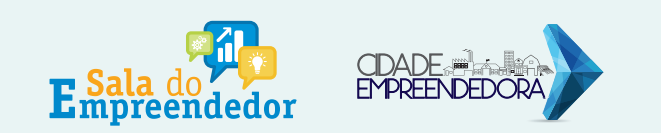

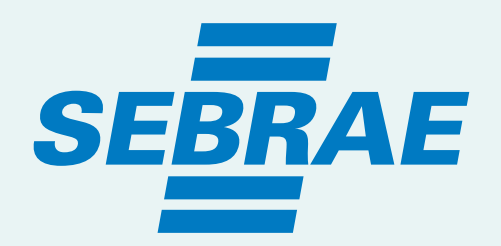

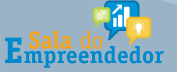

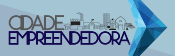

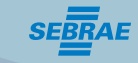

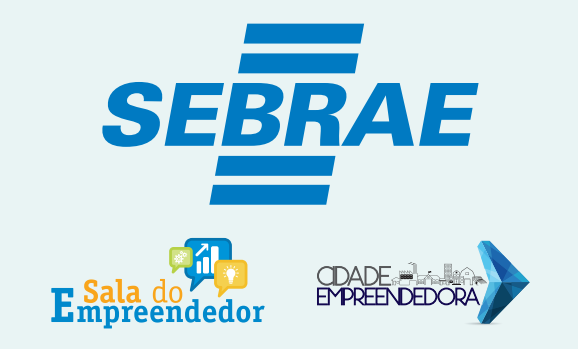

## Gerência Regional Oeste

Av. Porto Alegre, 315 D - Centro CEP 89802-130 CHAPECÓ/SC

> Fone: 49 3330 2800 WhatsApp: 49 3330 2802